-<br>电话 : 0755-27698364 网址 : www.vanhitech.com 深 圳 市 龙 岗 区 龙 岗 天 安 数 码 城 4 栋 B 座 5 楼

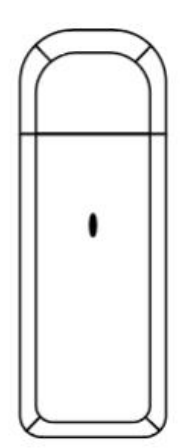

# **一、产品介绍**

1.WIFI 无线网络接口,采用符合 IEEE 标准的无线协议,网状网的无线通讯方 式,设备间具有中继功能

2.支持多用户控制

3.支持本地局域网控制以及手机互联网远程控制

4.挂载能力强,支持 99 个智能终端设备

5.配置简单,使用方便

6.支持设备状态实时反馈,网内设备双向通信

7.专用的 APP 图形化操作界面,完美支持苹果和安卓智能手机

8.支持多级中继、自动搜索设备、分组控制

**二、添加智能网关**

 $\overline{\left( \right. }%$ 

①确保手机已连接无线网(亦可使用热点网络进行配置)并 打开手机蓝牙;

②打开 APP, 点击"设置", 点击"配置设备", 点击"扫<br>码法加" 扫描网关 E的二维码进入蓝牙配置资理 码添加",扫描网关上的二维码进入蓝牙配置流程;

③输入当前 WiFi 密码,并选择设备所在房间,点击"配置" 开始配置网关,网关指示灯为快速闪烁状态;<br>图 智能网关

 $\bigcirc$  配置中控中, 请等待配置成功, 配置成功后紫色 LED 指示 灯常亮。

二维码扫描

请将二维码放入框中

 $\overline{\overline{M}}$ 

手电筒

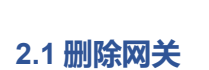

进入房间界面,长按网关,可对设网关进行更换房间、重命 名、删除设备及设为喜爱设备。

**——》需删除网关下挂的设备方能删除网关**

 $\omega$ 

相册

深圳市龙岗区龙岗天安数码城4栋B座5楼

电话: 0755-27698364 网址: www.vanhitech.com

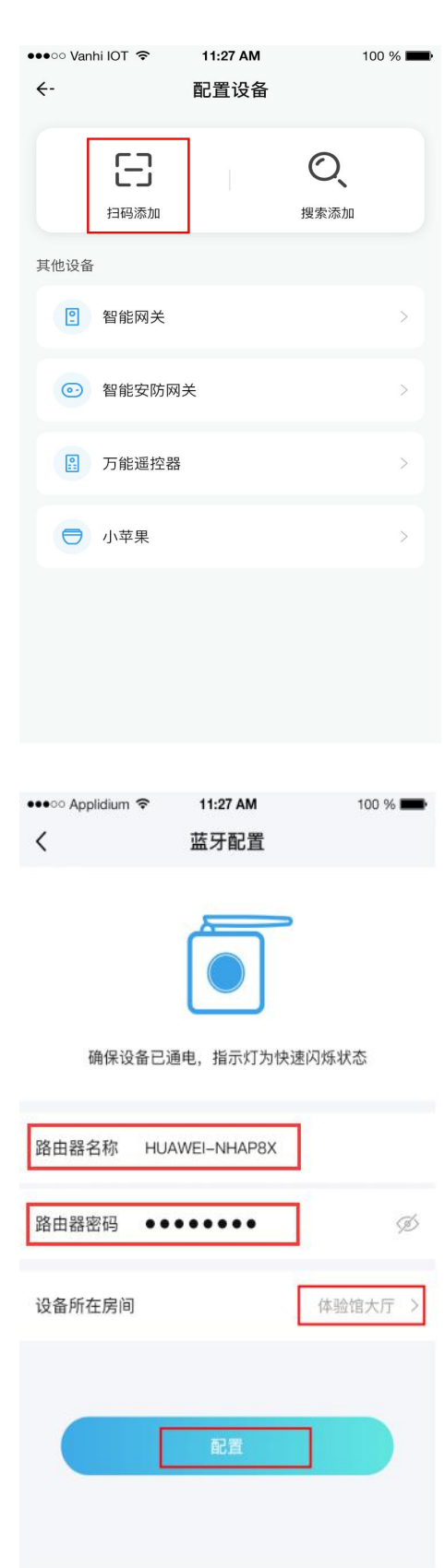

电话: 0755-27698364 网址: www.vanhitech.com 深 圳 市 龙 岗 区 龙 岗 天 安 数 码 城 4 栋 B 座 5 楼

# **三、在智能网关下添加设备**

### **3.1、智能网关添加设备入口**

a. 打开 APP 后点击设置,点击"配置设备"进入配置设备列表,再点击搜索添加,进入搜索设备页 面。图示:

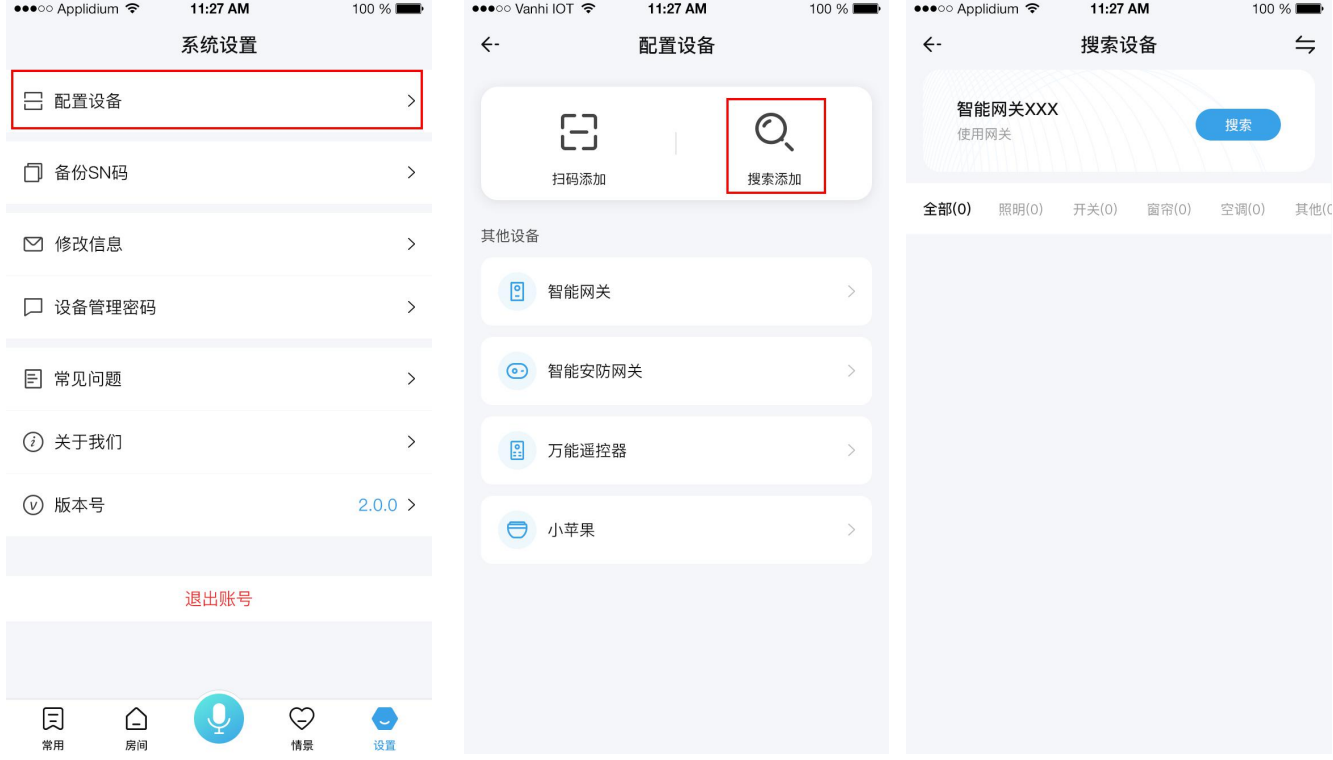

#### b.点击右上角切换可以切换当前用来搜索的网关。图示:

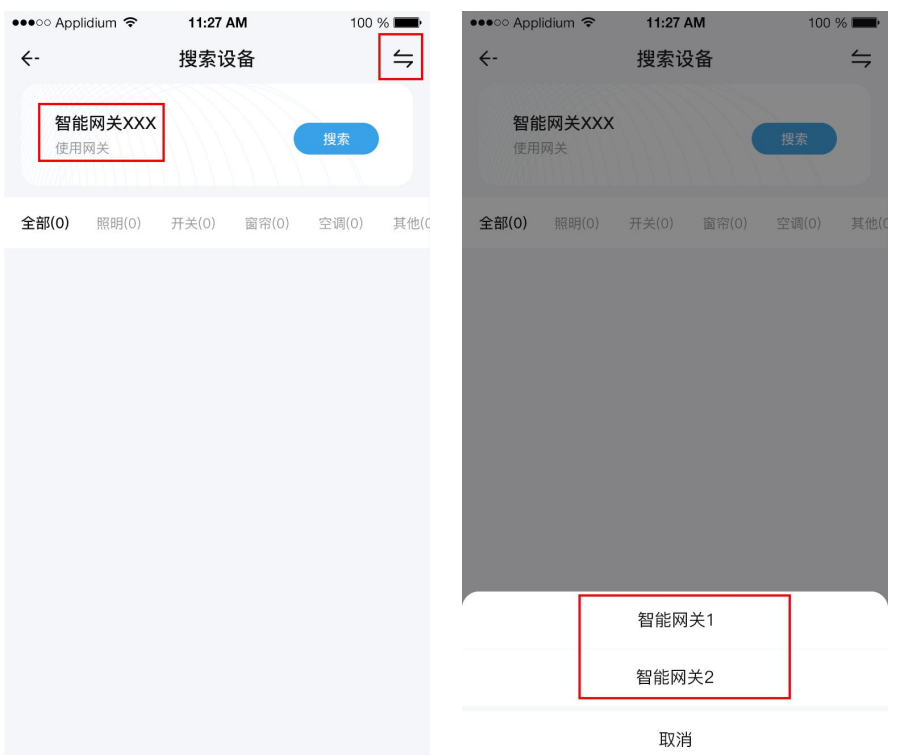

#### 3.2、搜索设备流程

a.在搜索设备页面,点击搜索按钮,网关开始搜索设备,页面上会显示当前搜索出的设备列表,还可 以看到搜索出来的设备的分类和数量,需要停止搜索时点击停止。图示:

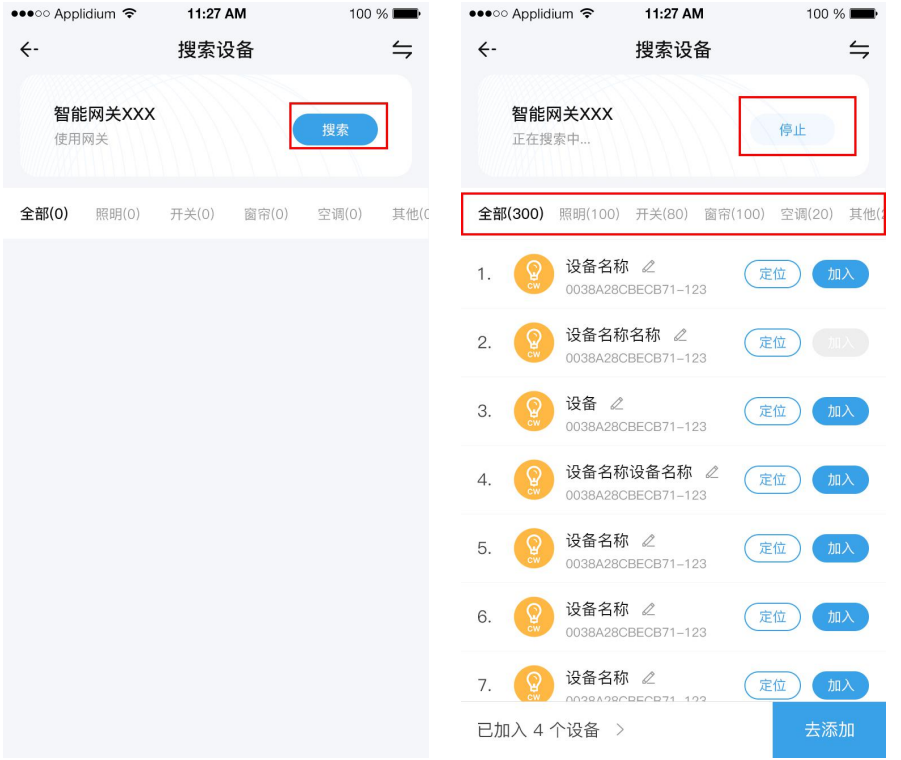

b. 点击需要添加的设备后的加入按钮, 如果不确定是不是这个设备, 可以点击定位, 设备会做出相应 的动作以提示位置。图示:

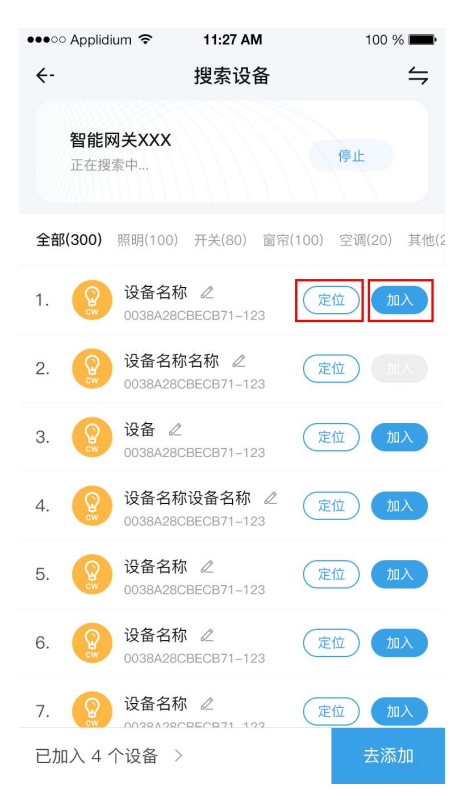

电话: 0755-27698364 网址: www.vanhitech.com 深圳市龙岗区龙岗天安数码城4栋B座5楼

c.点击加入后,设备会移入到已加入里,点击已加入 X 个设备会弹出已经加入的设备列表,在这里可以进行 移除操作,点击设备名称后的重命名图标可以对设备进行重命名操作。确认无误后点击去添加。图示:

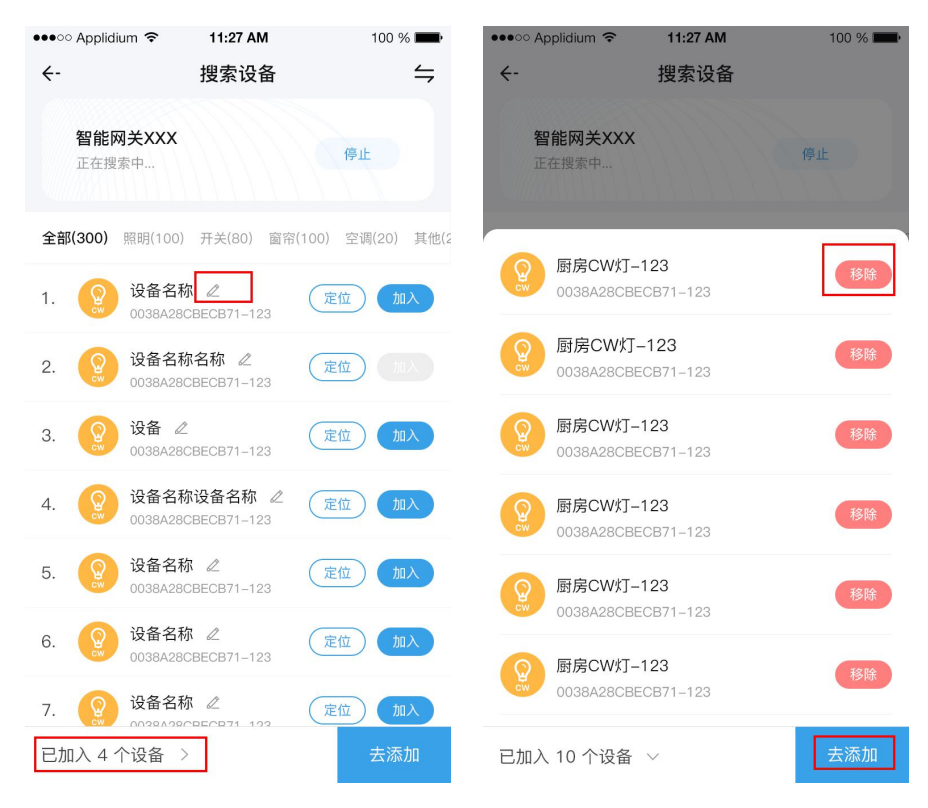

d. 在选择完需要添加的设备后,点击"去添加"按钮,进入到添加页面,选择所挂房间,再点击右下角的添 加按钮,即可进行添加,在该页面也可以进行重命名和移除设备的操作,添加设备的进程会显示在页面中, 添加完成后点击详情,可以查看当前设备的添加结果。图示:

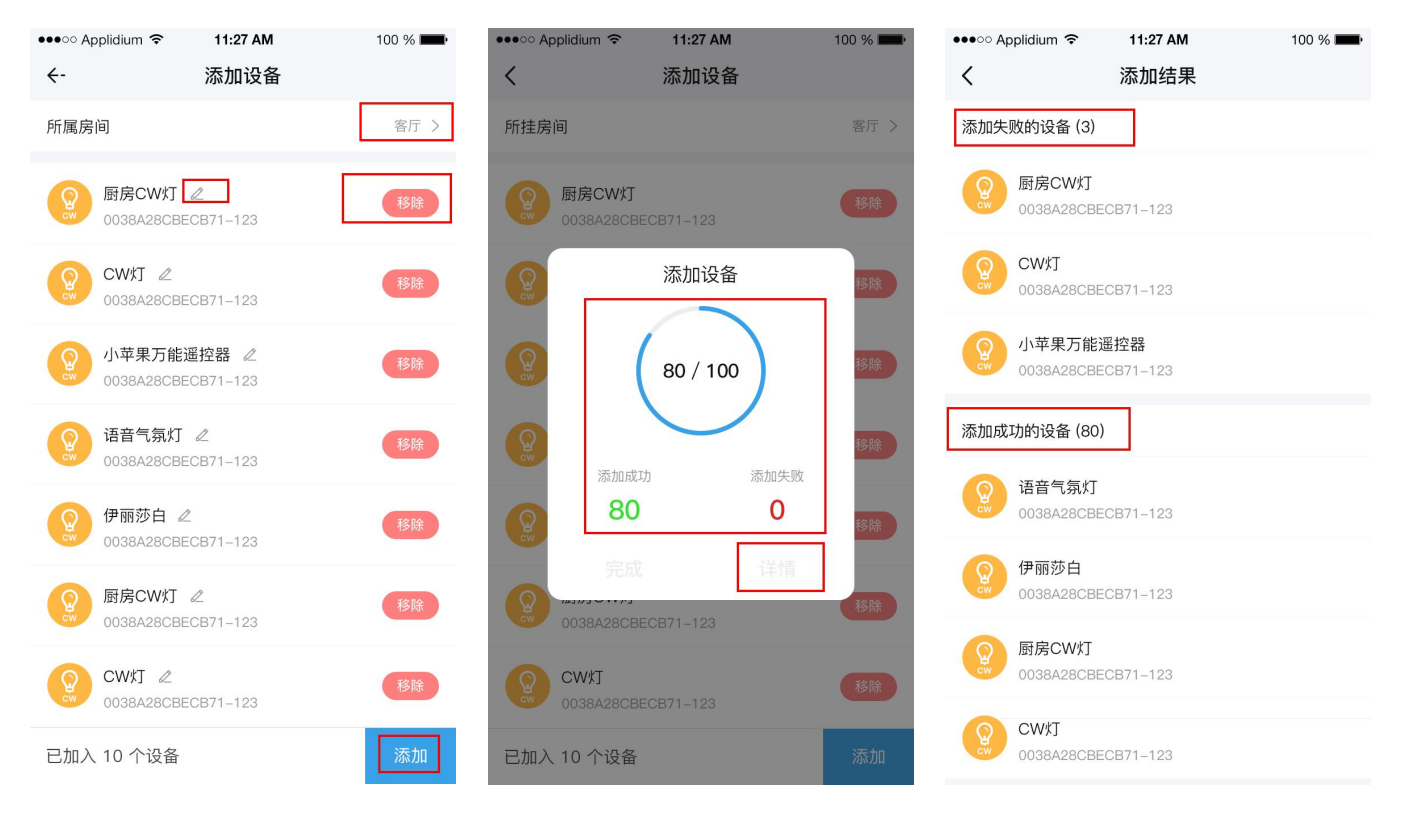

### **3.3 删除网关下的设备**

电话: 0755-27698364 网址: www.vanhitech.com 深圳市龙岗区龙岗天安数码城4栋B座5楼

进入房间界面,长按设备,可对设备进行更换房间、重命名、删除设备及设为喜爱设备。

### **3.4 设备控制设置**

①进入设备控制界面对设备进行控制,点击网络/蓝牙按钮,可切换设备控制方式;

②点击右上角"..."按钮,可设置添加"定时"功能及查看设备信息。

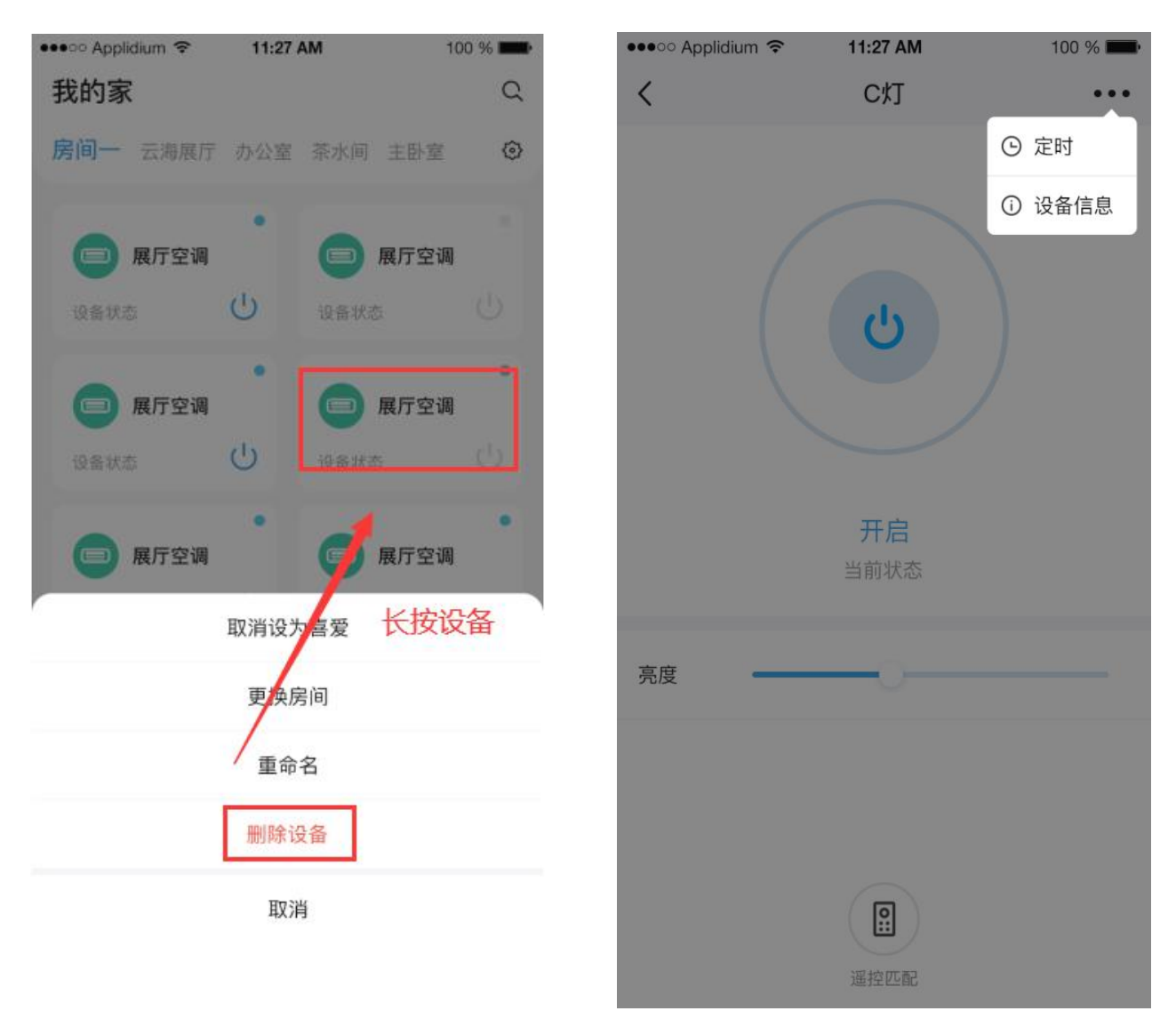

### **四、网关搜索新设备注意事项:**

- > 设备未匹配过遥控器或智能网关的方能被网关搜索出来;
- 新设备上电 10 分钟以内可被网关搜索;
- > 搜索新设备时,请先搜索后给新设备通电, 此举可提高新设备被发现率。

### **五、使用智能网关添加遥控器**

### **5.1 添加遥控器**

进入"设置"界面,点击"配置设备",点击"遥控器",进入"添加遥控器"界面,选择 所属房间、输入房间名称、点击"类型"选择遥控器类型,完成以上操作后点击"开始匹 配"。匹配成功后即可在遥控器界面控制设备。

# ——》点击"开始匹配"后,按一下物理遥控器上的任意按键,等待匹 配成功。

### **5.2 删除遥控器**

进入房间界面,长按遥控器,可对遥控器进行更换房间、重命名、删除设备、设为喜爱设 备。

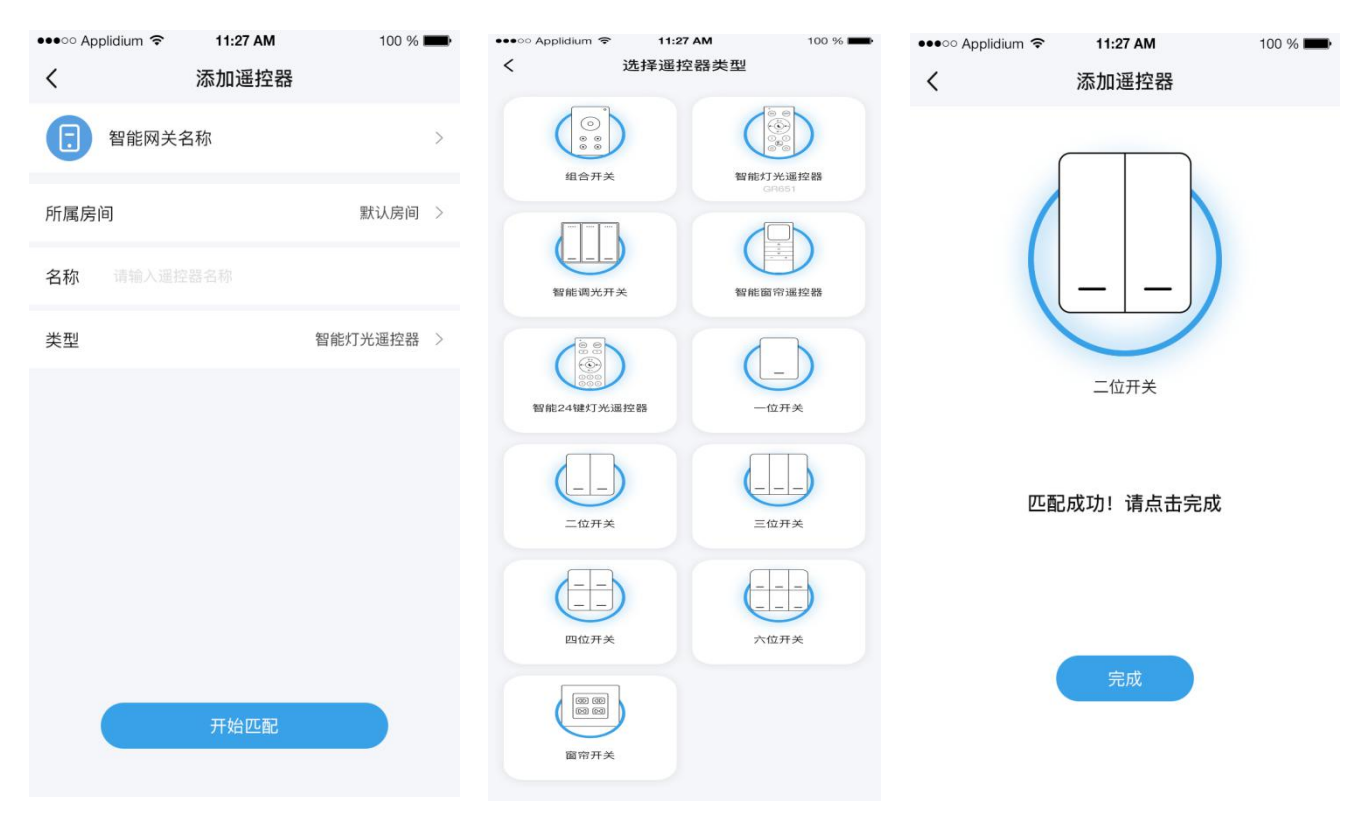

电话: 0755-27698364 网址: www.vanhitech.com 深 圳 市 龙 岗 区 龙 岗 天 安 数 码 城 4 栋 B 座 5 楼

**六、添加/删除组合开关(遥控器)**

### **6.1 添加组合开关/关联设备**

①当遥控器类型为"组合开关"时,根据设备选取组合开关功能(默认选择开关功能)

②进入组合开关控制界面,点击右上角"...",可设置定时及查看设备信息;

3点击控制界面下方的"关联设备",进入主界面,点击右上方"...",选择"添加设备"或 "编辑设备",可进行组合开关设备关联及设备解除。

### **6.2 删除组合开关**

长按组合开关,可对组合开关进行更换房间、重命名、删除设备、设为喜爱。

### **——》组合开关目前仅支持灯、控制盒、窗帘电机设备。**

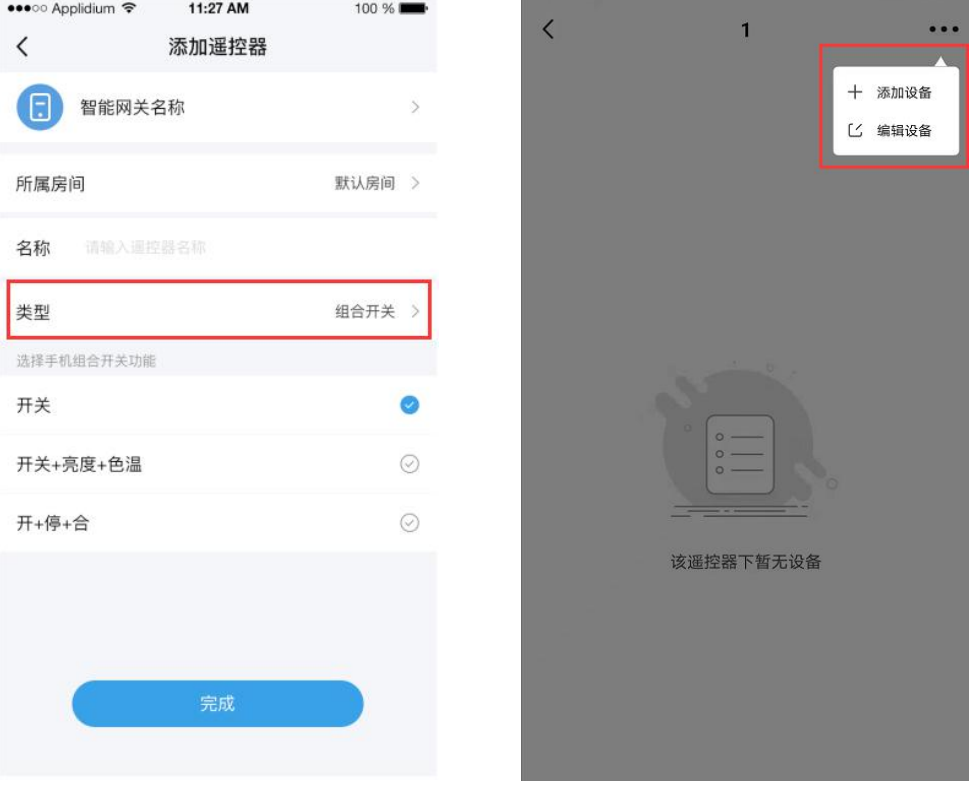

深圳市龙岗区龙岗天安数码城4栋B座5楼

### **七、遥控器关联设备**

如图所示进入"二位开关"控制界面

①点击右上方"…",可设置定时(按键独立定时)及查看设备信息;

②点击网络/蓝牙可切换控制方式;

③点击"设置"按钮,进入"二位开关(按键一)"界面,点击右上角"…",选择"添加设备",即可 选取你需要关联的设备,关联成功后即可在遥控器界面控制设备;

④点击"设置"按钮,进入"二位开关(按键一)"界面,长按设备可移除设备(单设备删除), 或者点击右上角"…",选择"编辑设备",选取你需要解除关联的设备,点击"移除"(批量删 除), 即可解除关联设备。

#### 注意事项:

①其他类型遥控器可参考 以上步骤进行操作,仅控 制界面不同;

②若遥控器解除了与设备 之间的配对,同时 APP 上 所添加的"虚拟遥控器" 也解除了与设备的关系。

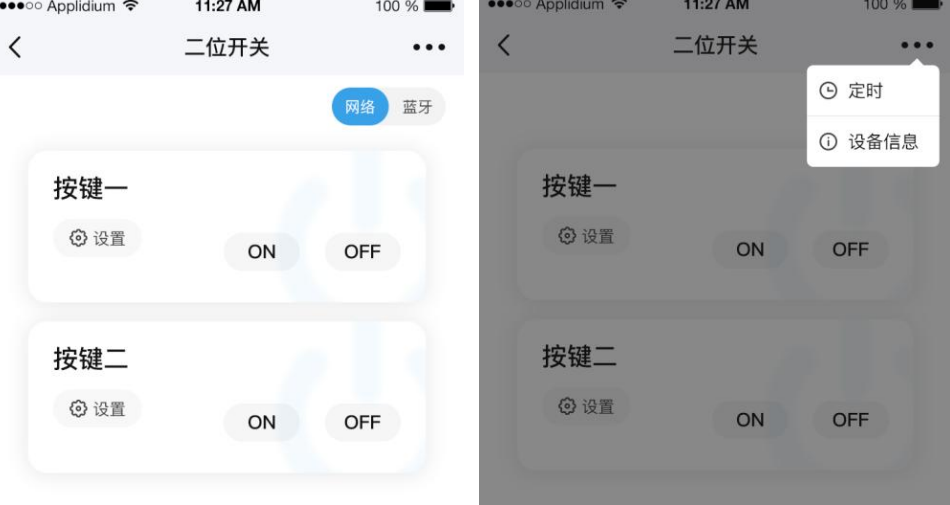